TO:EPSON 愛用者

FROM:EPSON 客服中心

主題敘述:[Epson Expression Home XP-202](javascript:void(0);) 第一次設定印表機 Wi-Fi 與電腦連線

## 步驟 1、放入光碟執行驅動安裝,勾選「我同意授權協議的內容」,點選下一步。

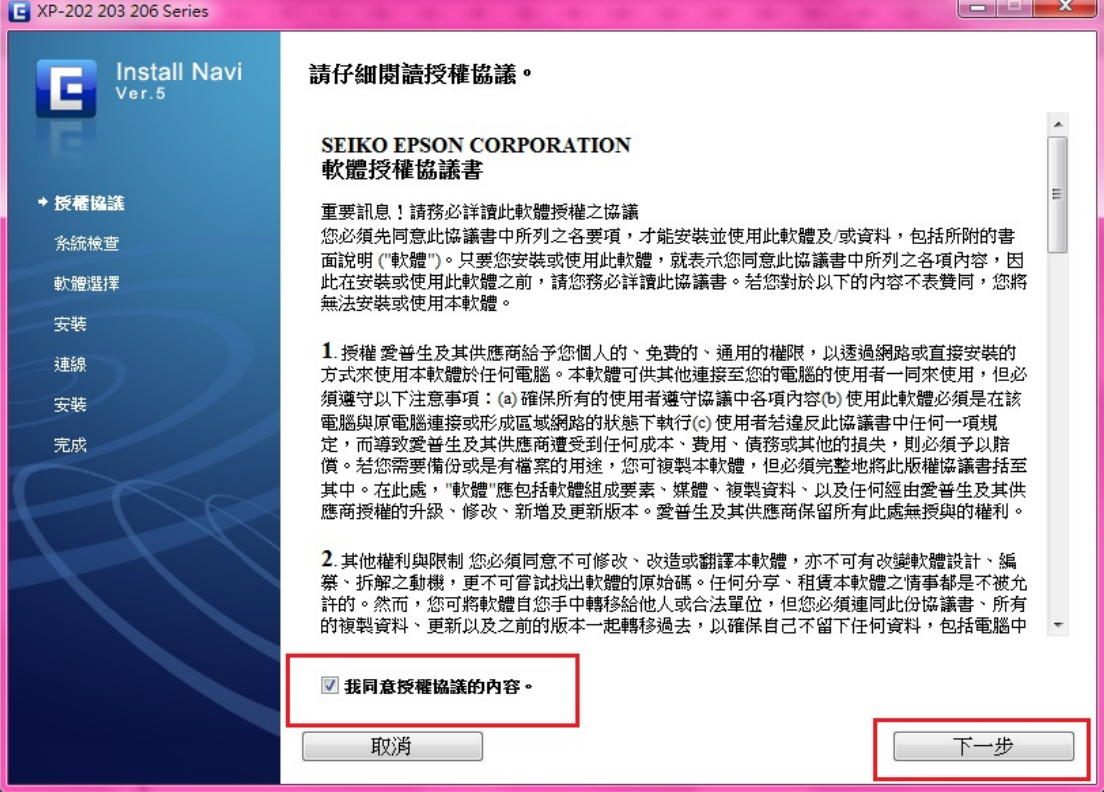

## 步驟 2、選擇要安裝的軟體後, 按「安裝」。

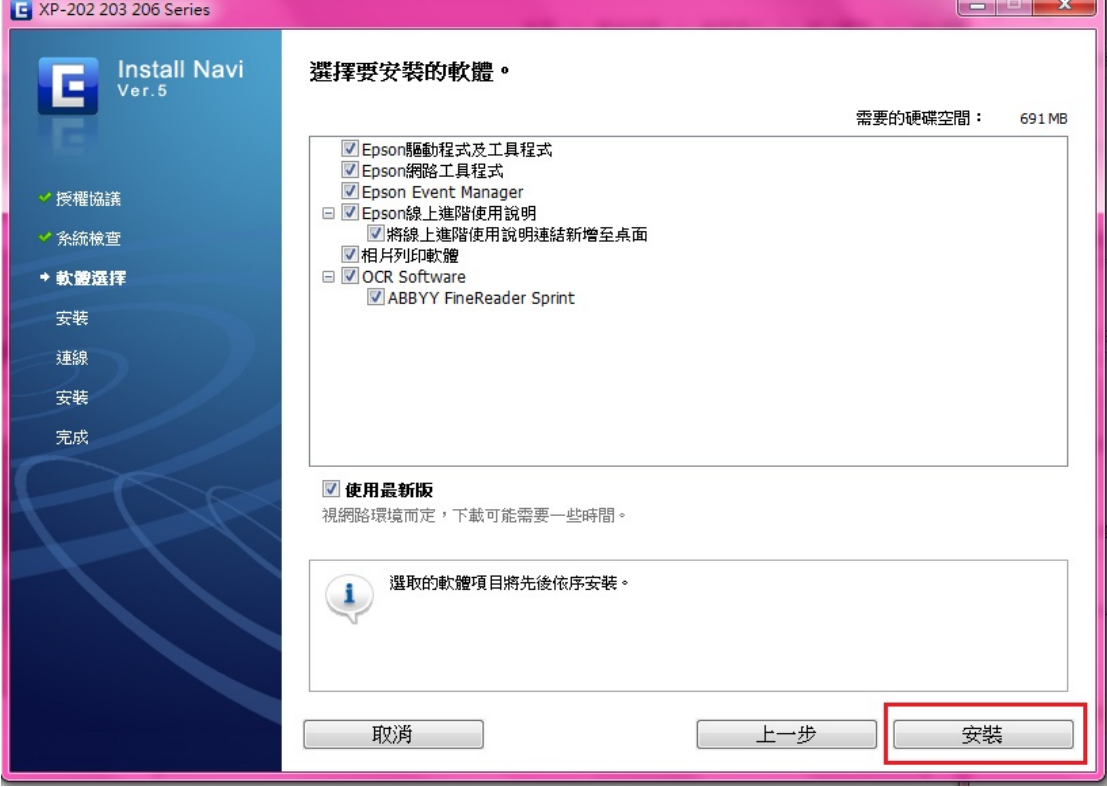

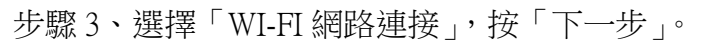

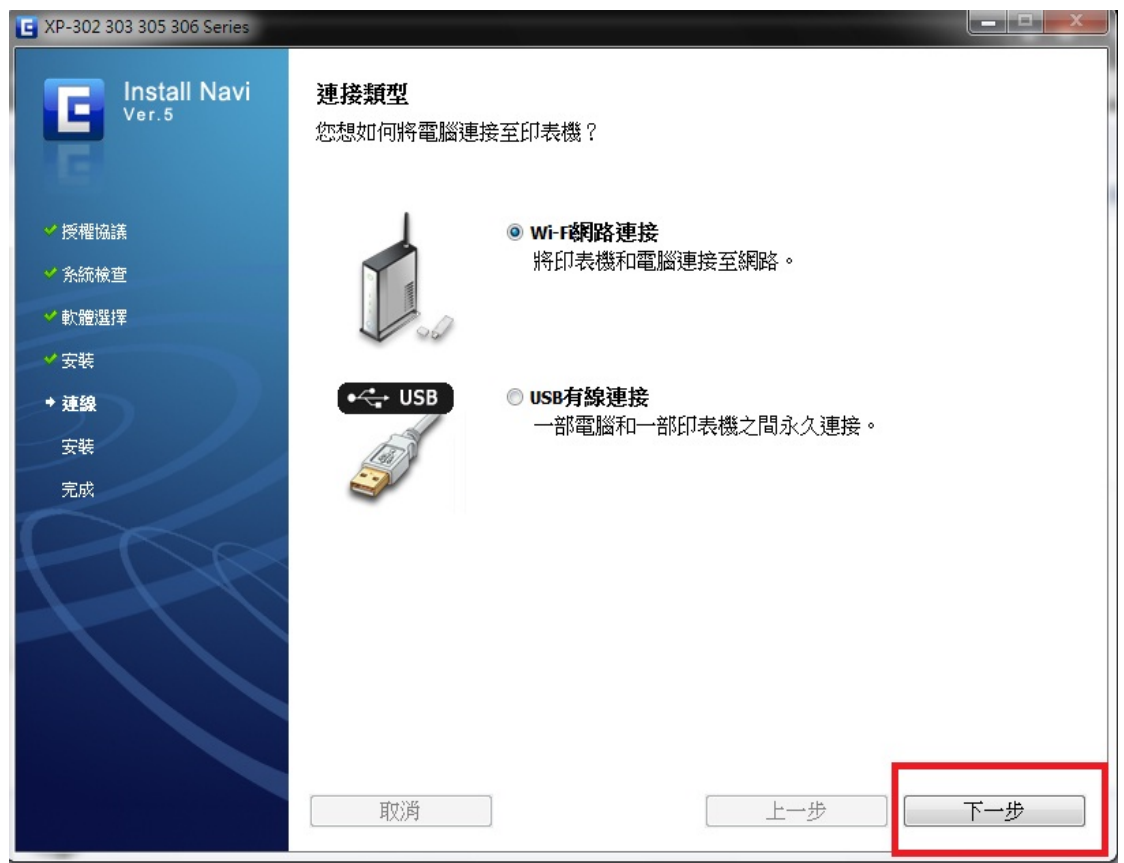

步驟 4、首次設定畫面,選擇「是,首次設定」, 按「下一步」。

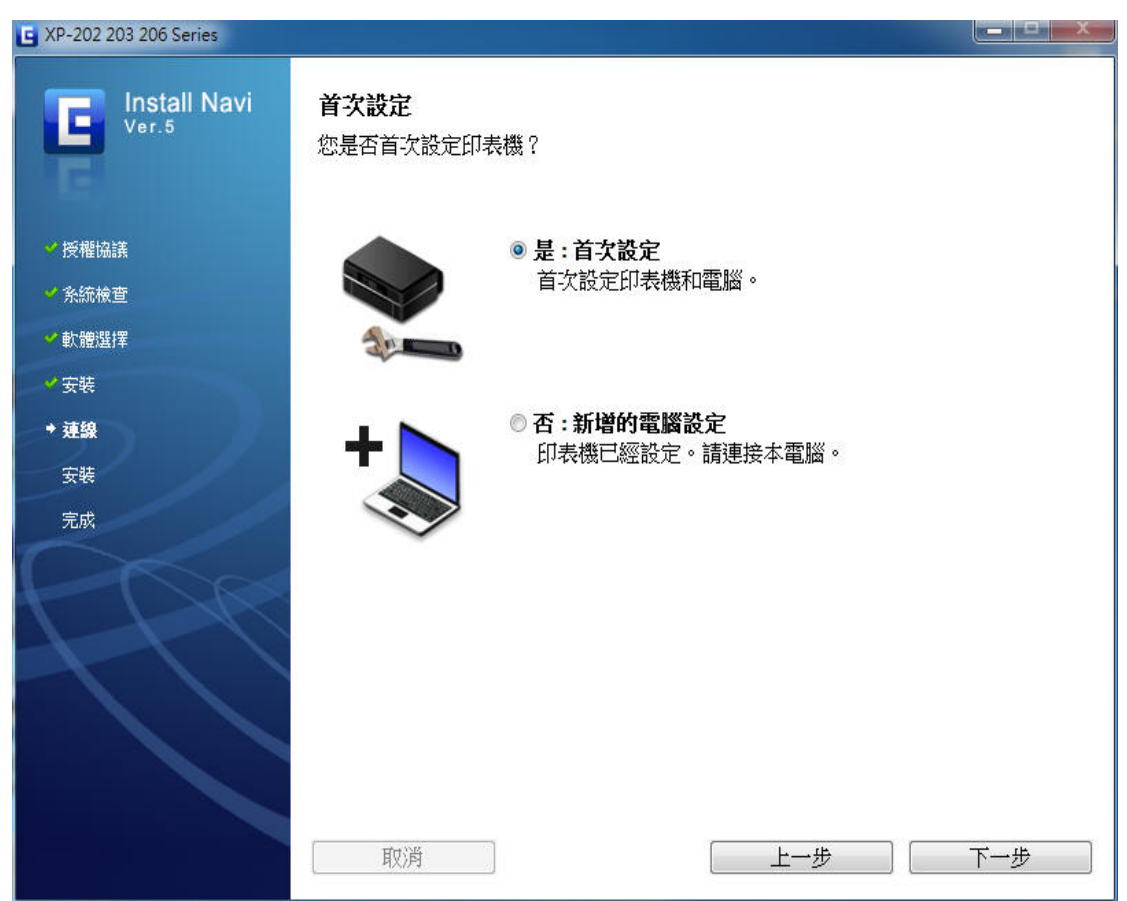

## 步驟 5、選擇「無線自動連接」後, 按「下一步」。

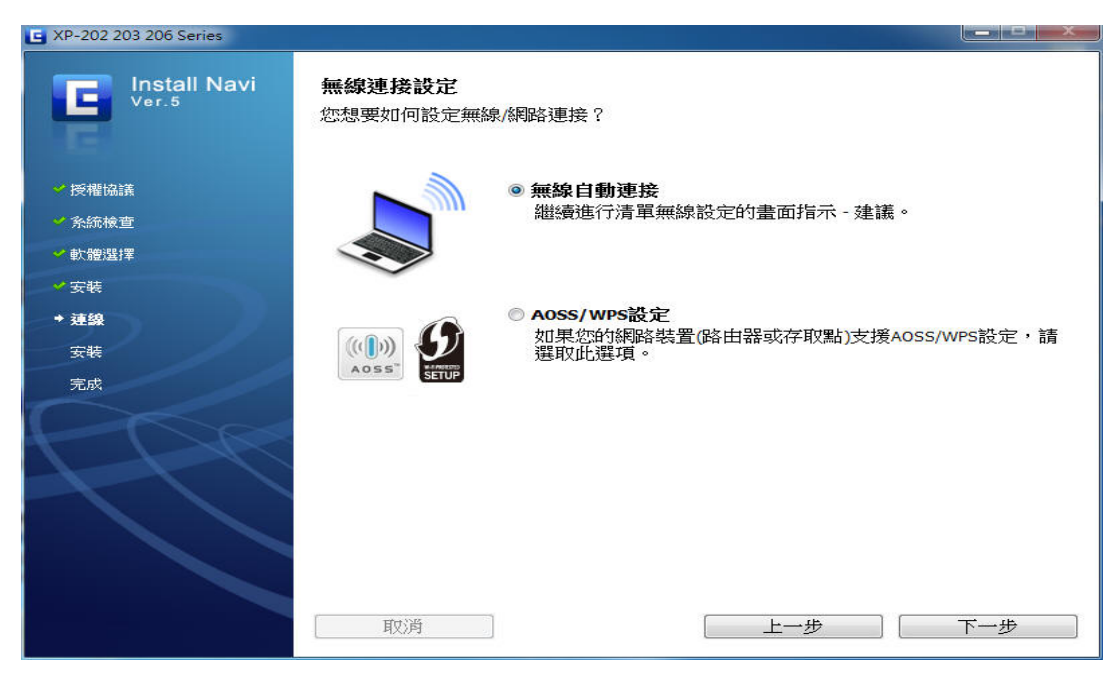

步驟 6、安裝軟體時,請先關閉「防火牆/防毒軟體」並按下「下一步」。

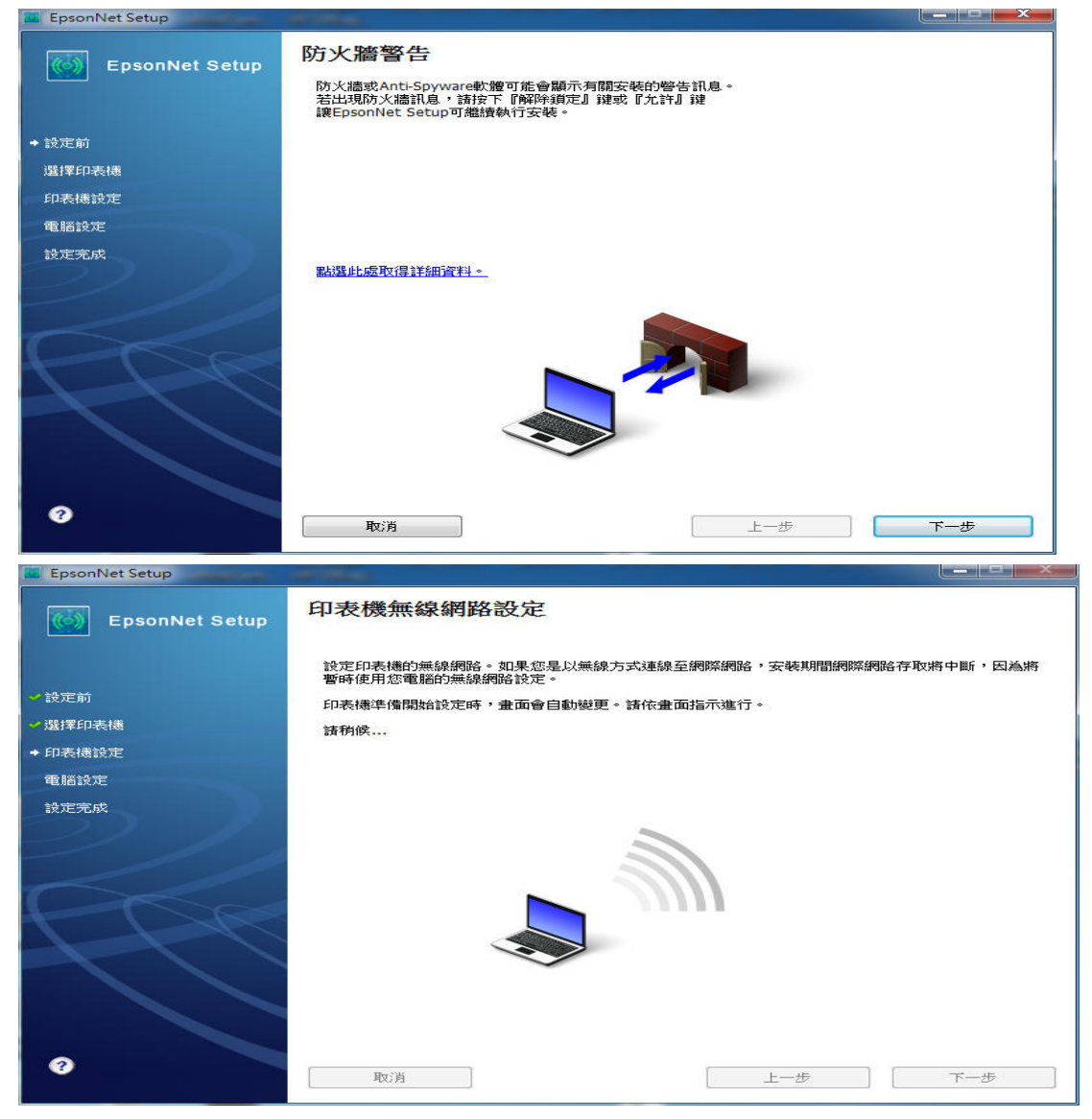

## 步驟 7、點選「下一步」。(藍色字體)

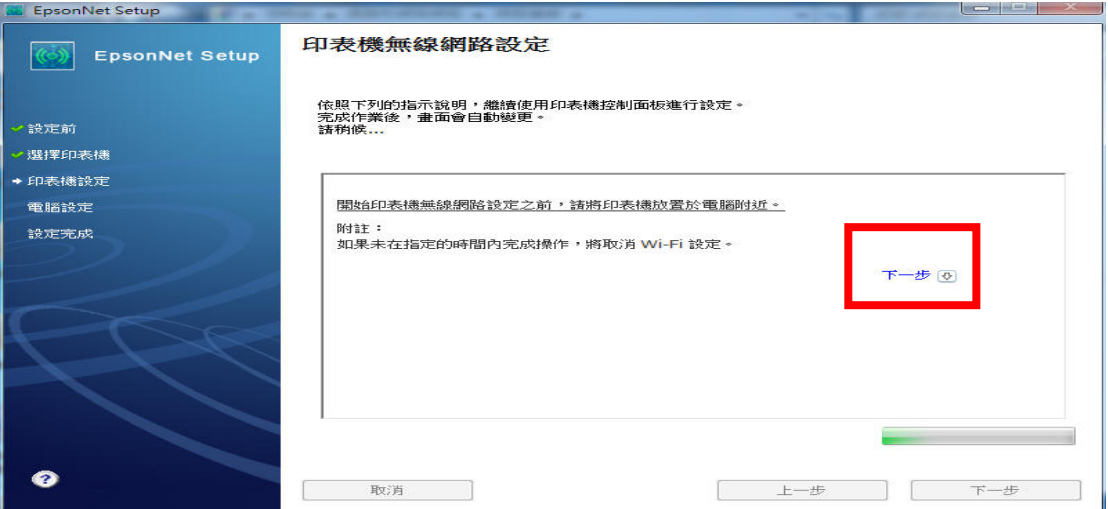

步驟 8、當出現印表機無線網路設定畫面時,請按下機器面板 Wi Fi 按鍵三秒鐘, WIFI 燈號會交替閃爍,偵測網路環境,當 WIFI 燈恆亮綠燈時,代表無線網路已 設定完成,此時電腦也會顯示安裝完成的畫面,再按「完成」即安裝成功。

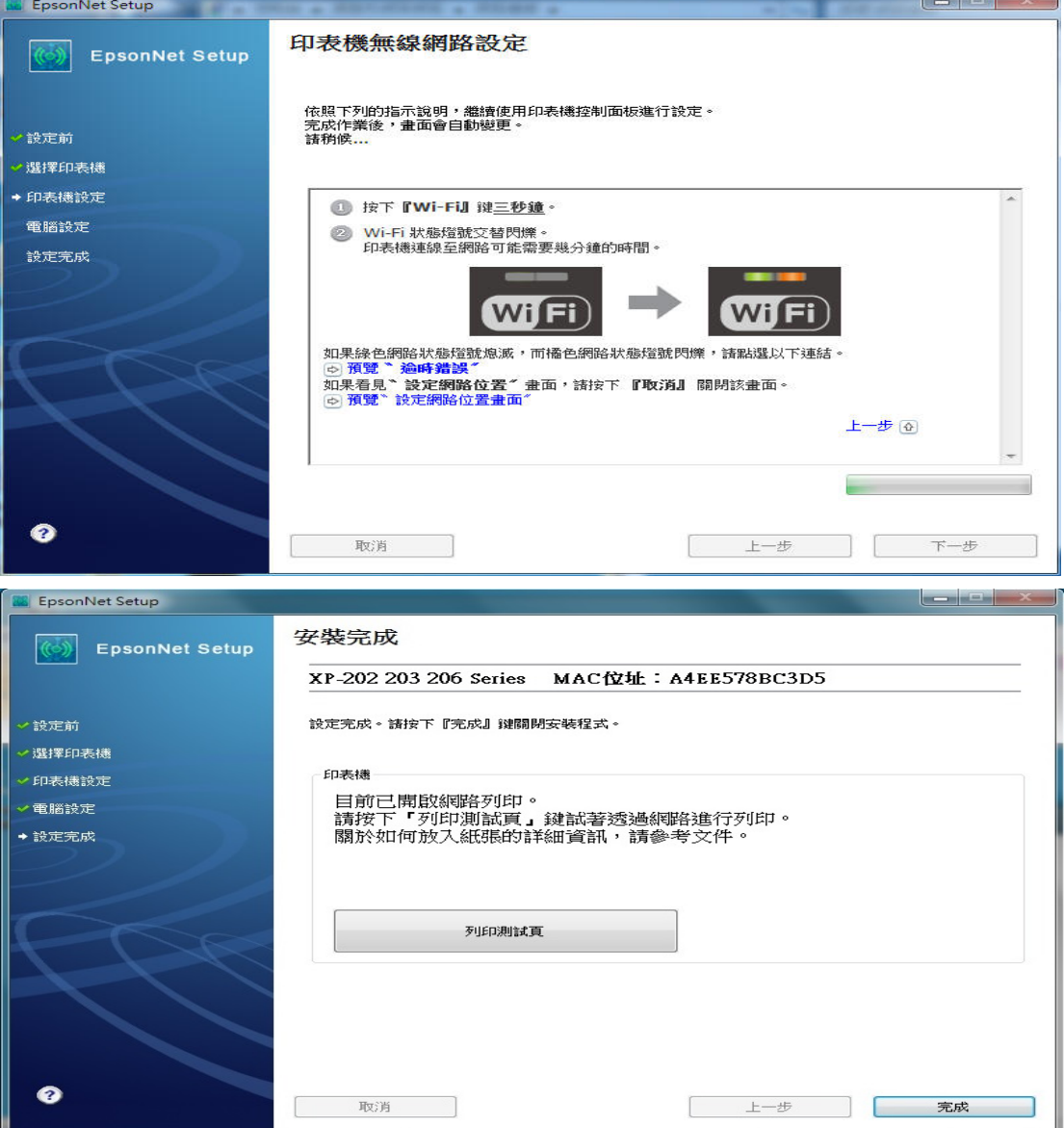